## Setting Up the Computer

RAA has provided the family with a laptop to use for personal use and to give the family access to attend virtual English language classes.

- 1. The computer should be set up with the family's primary email address. Set up will ask to create a computer pin. The email address used to set up their Microsoft account and Pin number should be written down somewhere for future reference. This can be a notebook, in their phone or on the Log In Information sheet included.
- 2. Connect the Wi-Fi if available in the home.
- 3. To be able to download ZOOM and Google Chrome the computer needs to be taken out of S mode. You can do this by following these steps or search YouTube for a step-by-step visual guide to complete this.
  - a. On your PC running Windows 10/11 in S mode,
    open Settings > System > Activation.
  - b. In the **Switch to Windows 10/11 Pro** section, select **Go to the Store**. (If you also see an "Upgrade your edition of Windows" section, be careful **not** to click the "Go to the Store" link that appears there.)
  - c. On the **Switch out of S mode** (or similar) page that appears in the Microsoft Store, select the **Get** button. After you see a confirmation message on the page, you'll be able to install apps from outside of the Microsoft Store.
- 4. Download Zoom (there is no need to create an account)
- 5. Download Google Chrome O
- 6. From Google Chrome go to the website <a href="www.BurlingtonEnglish.com">www.BurlingtonEnglish.com</a>

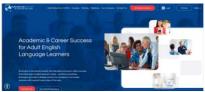

7. On the top right of the browser click on the **three dots** to access the drop-down menu. Click on **More tools.** 

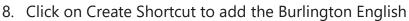

icon on the desktop of the computer.

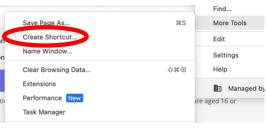

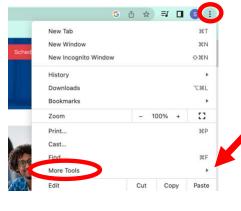

- 9. A desktop shortcut to this website www.gamestolearnenglish.com can also be added as a resource for independent English studying.
- 10. You can add the family's email address and save all log in information on google chrome when prompted.

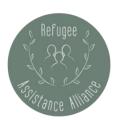